## **คู่มือการลงชื่อเข้าใช้และการเข้าสู่เมนูบันทึกการรักษา ระบบฐานข้อมูลโรงพยาบาลทันตกรรม (HOSxP)**

*โดย กลุ่มพัฒนาระบบงานสารสนเทศ รพ.ทันตกรรม หน่วยเทคโนโลยีสารสนเทศ คณะทันตแพทยศาสตร์ ม.อ.* 

## **การลงชื่อเข้าใช้ระบบฯ**

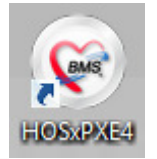

Double click Program "HOSxPXE4" เพื่อเข้าใช้งานระบบฐานข้อมูลโรงพยาบาลทันตกรรม

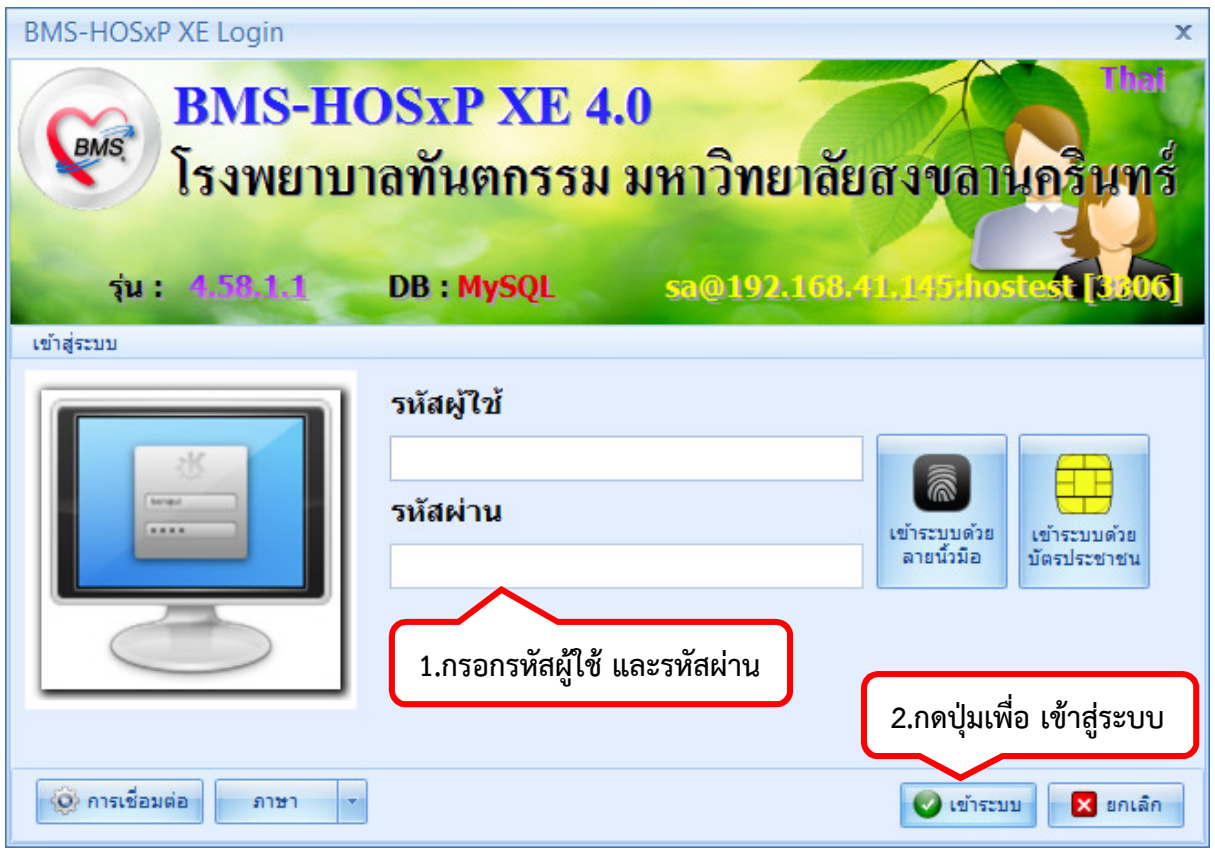

กรอกรหัสผู้ใช้ และรหัสผ่าน เพื่อเข้าใช้งานระบบฯ **รหัสผู้ใช้** แบ่งตามกลุ่มผู้ใช้งาน ดังนี้ อาจารย์ทันตแพทย์และทันตแพทย์ รหัสผู้ใช้ คือ ชื่อ.นามสกุล (ภาษาอังกฤษ)

นักศึกษาทันตแพทย์วุฒิบัตร (Resident) รหัสผู้ใช้ คือ รหัสประจําตัวนักศึกษา นักศึกษาทันตแพทย์ระดับปริญญาตรี รหัสผู้ใช้ คือ รหัสประจําตัวนักศึกษา

นักศึกษาทันตแพทย์หลังปริญญา รหัสผู้ใช้ คือ รหัสประจําตัวนักศึกษา (กรณีลงตรวจในสถานะ นทพ.) รหัสผู้ใช้ คือ ชื่อ.นามสกุล (ภาษาอังกฤษ-กรณีลงตรวจเวรนอกเวลา)

เจ้าหน้าที่ภายใน รพ. รหัสผู้ใช้ คือ ชื่อ.นามสกุล (ภาษาอังกฤษ)

**รหัสผ่าน** ที่ออกให้โดยหน่วยเทคโนโลยีสารสนเทศในครั้งแรกนั้น คือ 1234 ทางหน่วยฯ แนะนําให้ท่านเปลี่ยนรหัสผ่าน โดยเลือกแถบเมนู Application และเลือกเมนู User Preferences กดปุ่ม เปลี่ยนรหัสผ่าน จากนั้นกรอกรหัสผ่านใหม่ ที่ท่านต้องการ แล้วกดบันทึก เป็นอันเสร็จขั้นตอนการเปลี่ยนรหัสผ่าน

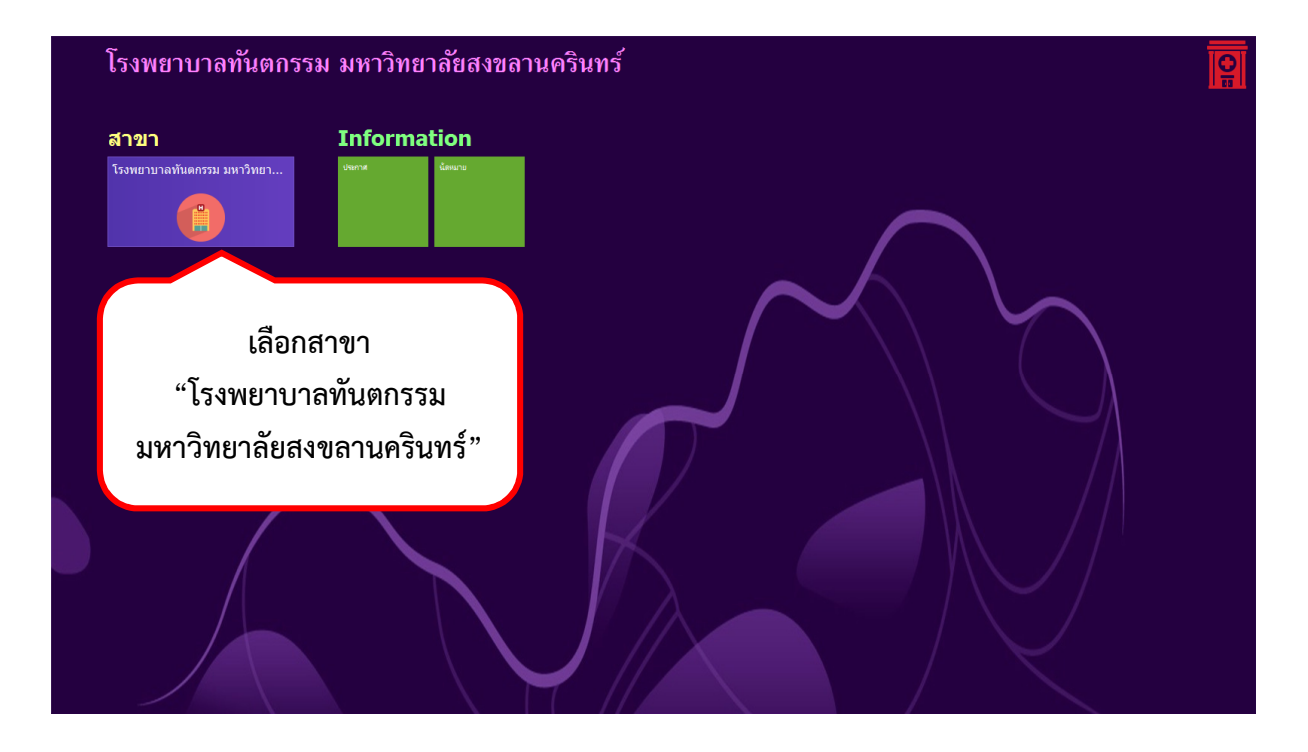

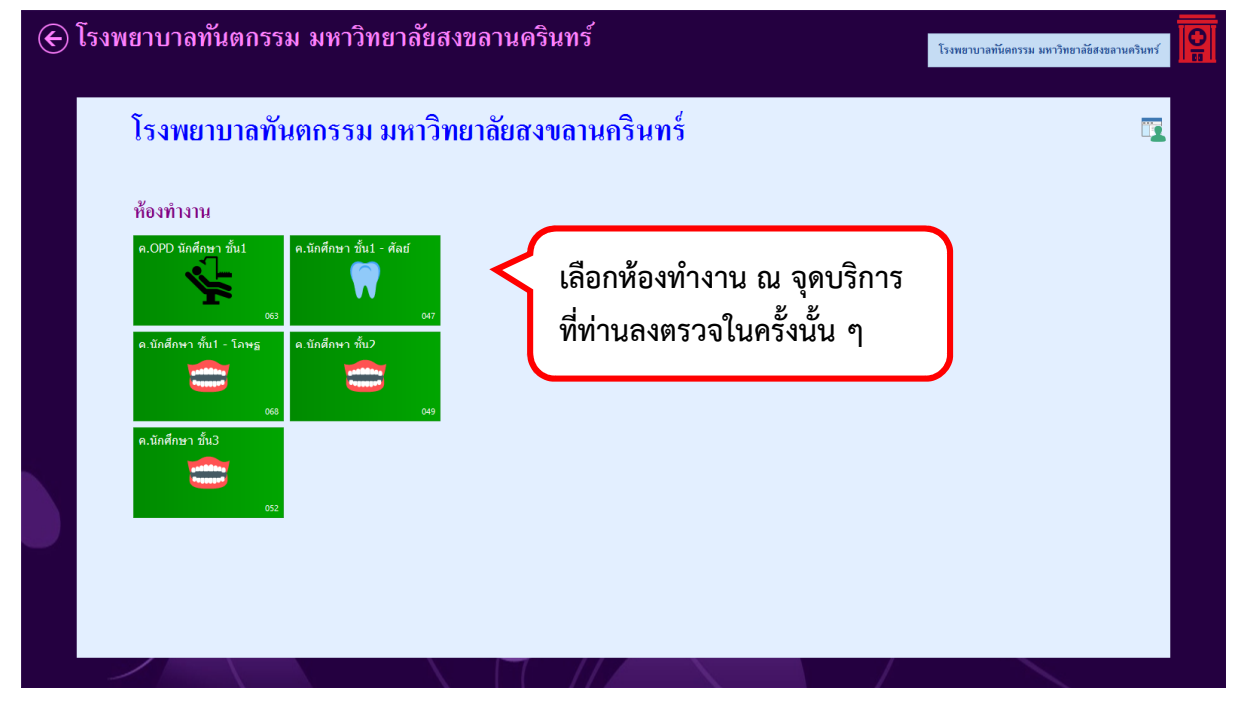

## **การเข้าสู่หน้าจอบันทึกการรักษาและเก็บค่าบริการผู้ป่วย**

<No data to display

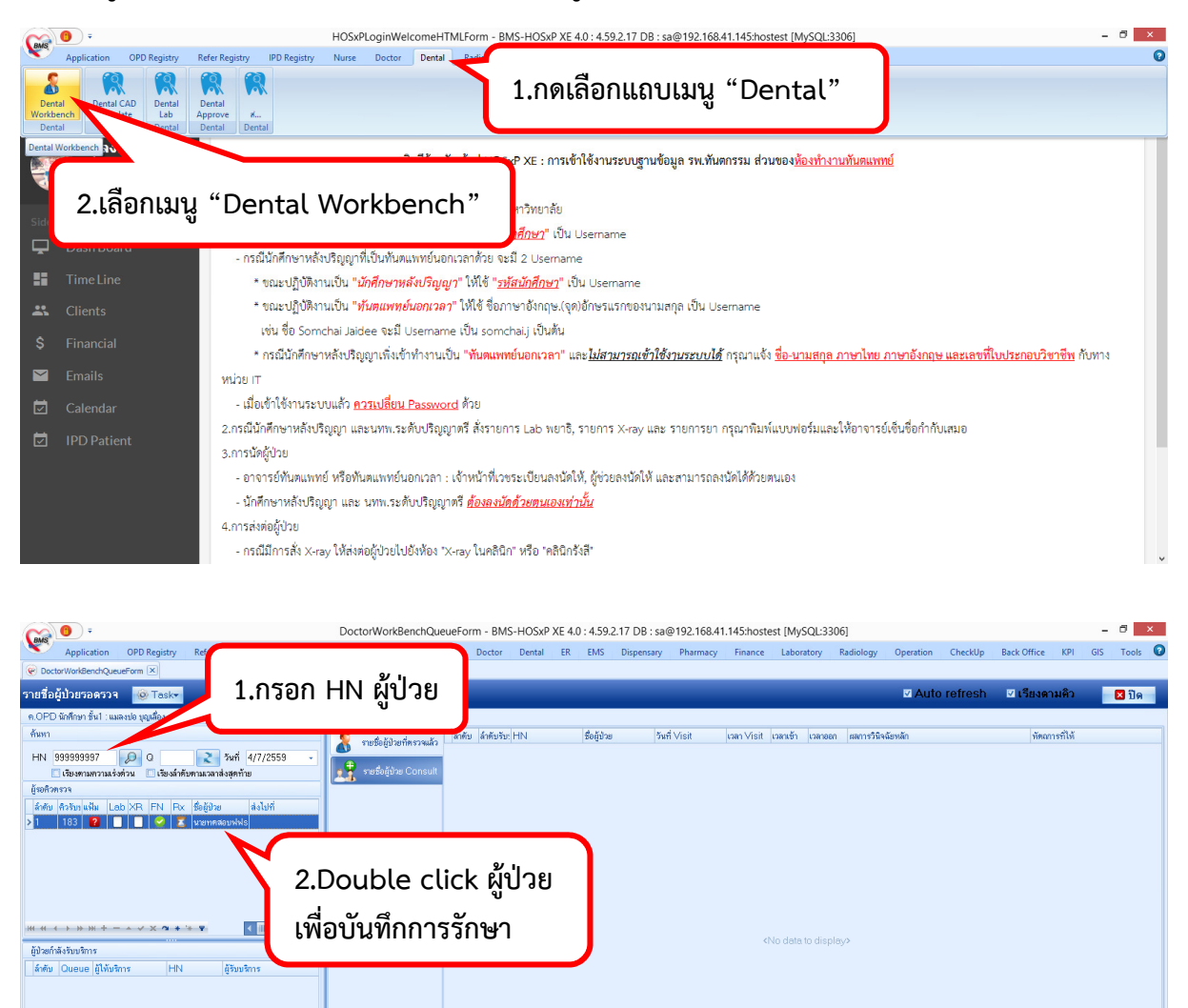

กรอก HN ผู้ป่วย ที่จะทําการรักษา ควรตรวจสอบความถูกต้องของ เลข HN และช่องวันที่ที่ผู้ป่วยมารับบริการ เพื่อทําการบันทึกการรักษา และเก็บค่าบริการจากผู้ป่วยได้ถูกต้อง

เมื่อกรอก HN ผู้ป่วย ถูกต้องเรียบร้อยแล้ว ระบบจะแสดงรายชื่อผู้ป่วยขึ้นมา ควรตรวจสอบชื่อของผู้ป่วยว่าถูกต้องตรง ตามแฟ้มผู้ป่วยหรือไม่